# **STANDARD OPERATING PROCEDURE**

ACCESS TO YOUR COMPENSATION DETAILS VIA THE INTERNET ACCESS FOR STAFF PORTAL (IAS):

CLICK ON THE IAS LINK (SHOULD OPEN IN INTERNET EXPLORER)

**https://staffportal.shinepartners.ca/**

LOG IN VIA YOUR NETWORK LOG IN CREDENTIALS – SELECT THE PROPER DOMAIN (SMHosp)

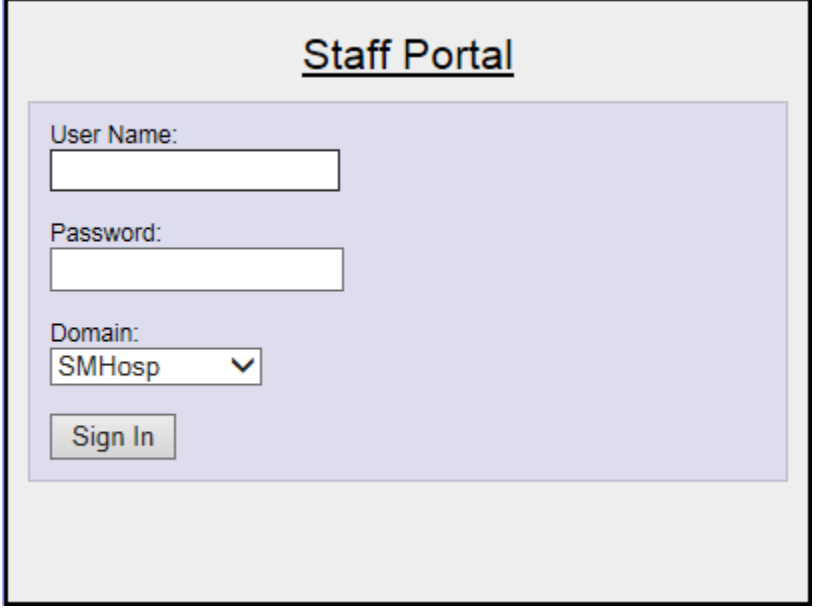

### CLICK ON THE PAYROLL ICON

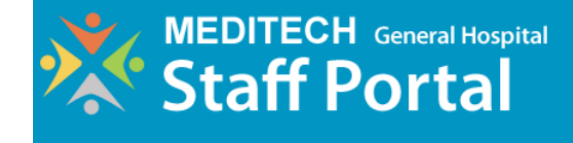

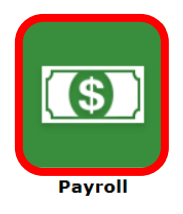

⊗

#### DISPLAYED ARE ALL CURRENT YEAR PAY PERIODS – SELECT THE DESIRED PAY PERIOD FOR DETAILS

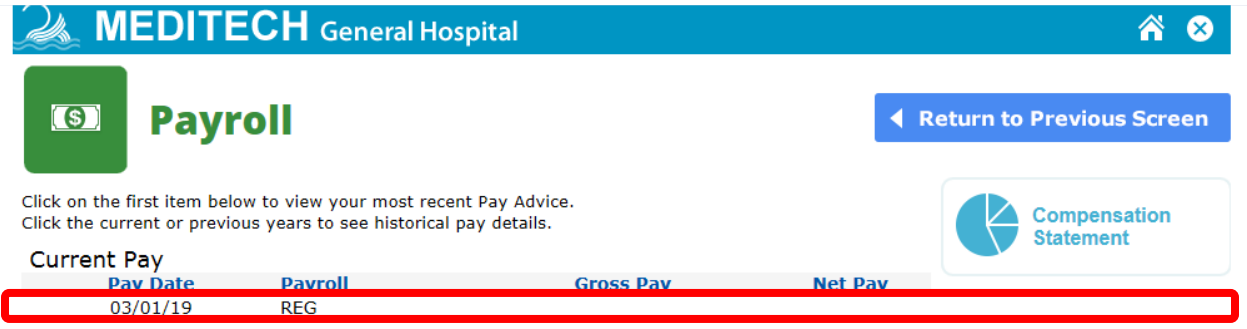

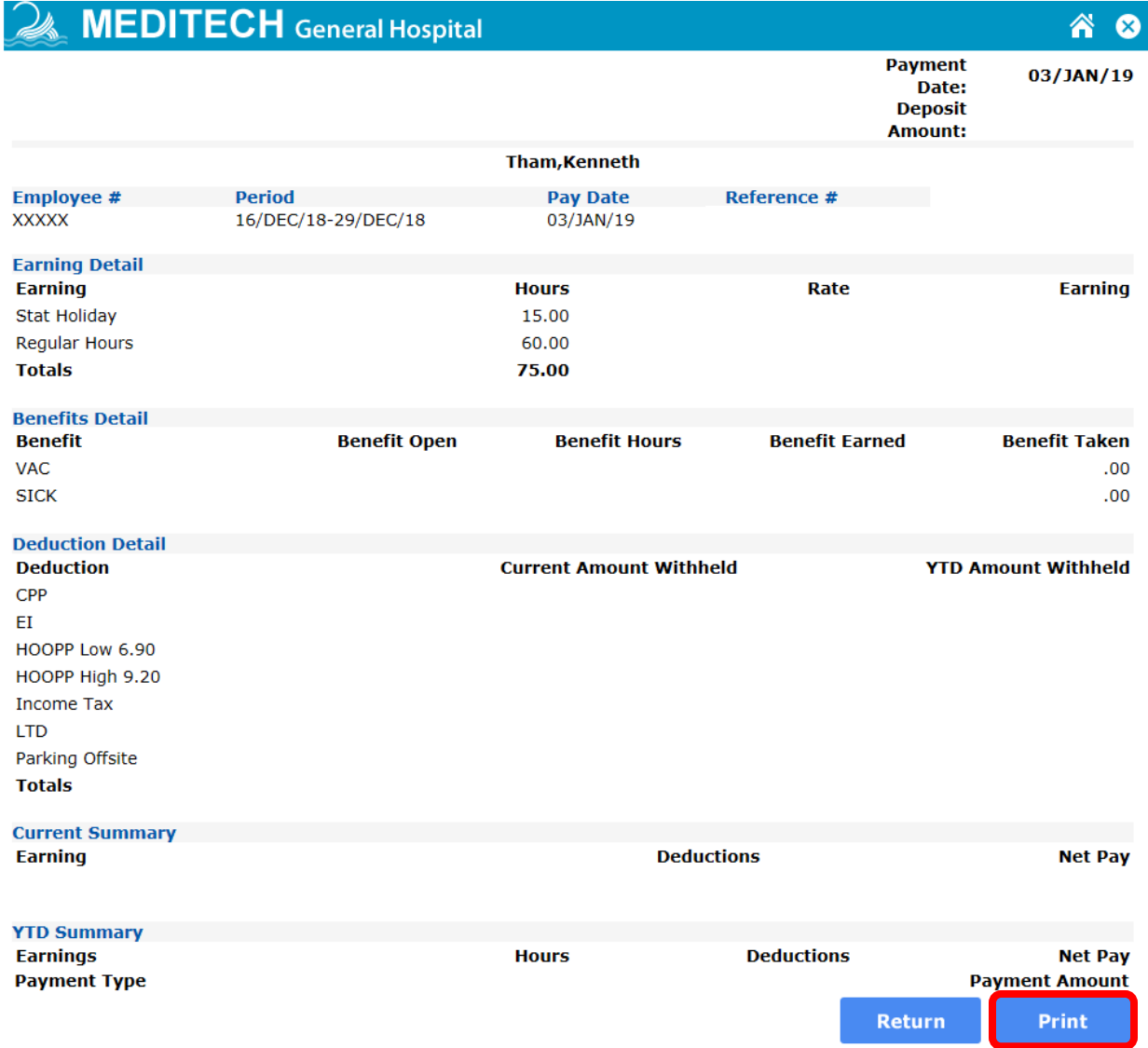

#### CLICK PRINT FOR A PAPER COPY OF YOUR SELECTED PAY STATEMENT

# TO GO BACK TO THE PREVIOUS PAGE, CLICK RETURN

## TO REVIEW HISTORICAL PAY DETAILS, SELECT A YEAR, FOLLOWED BY SELECTION OF A PAY PERIOD

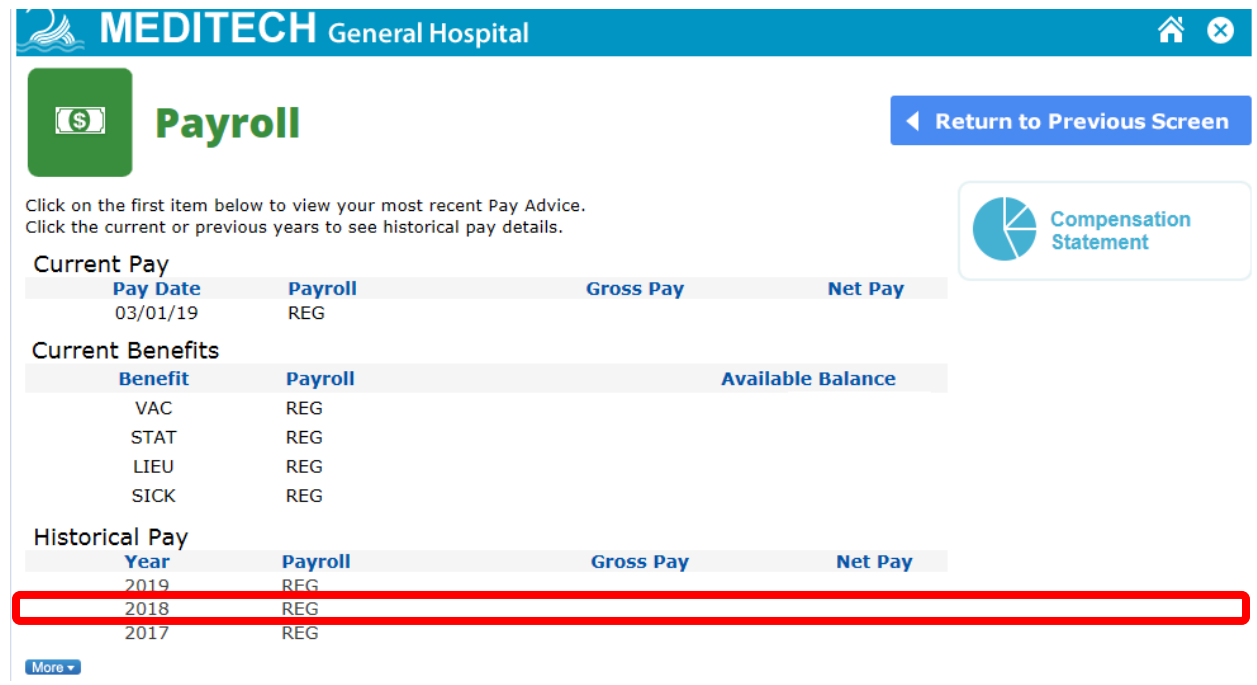

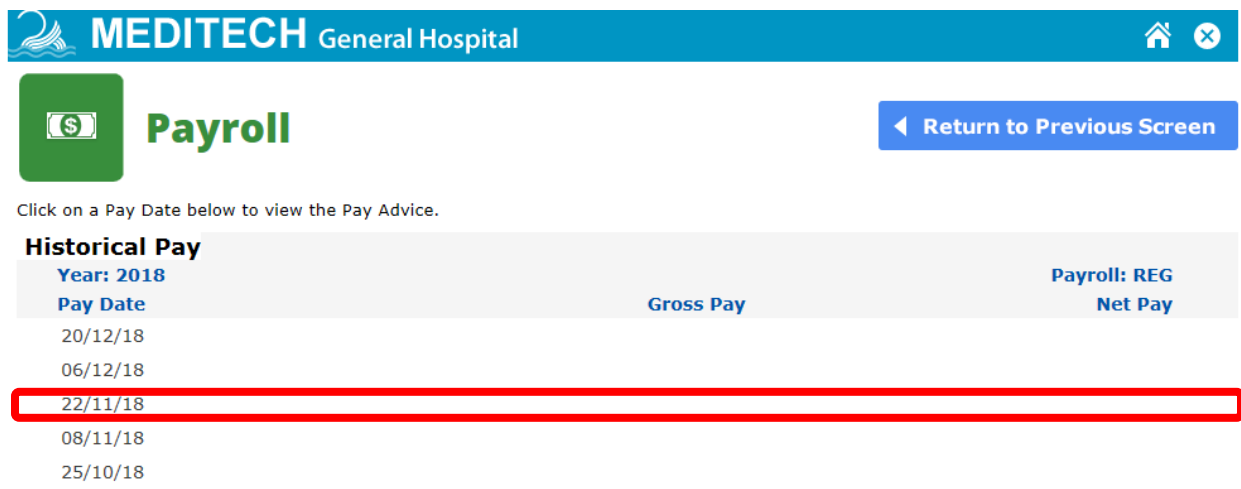

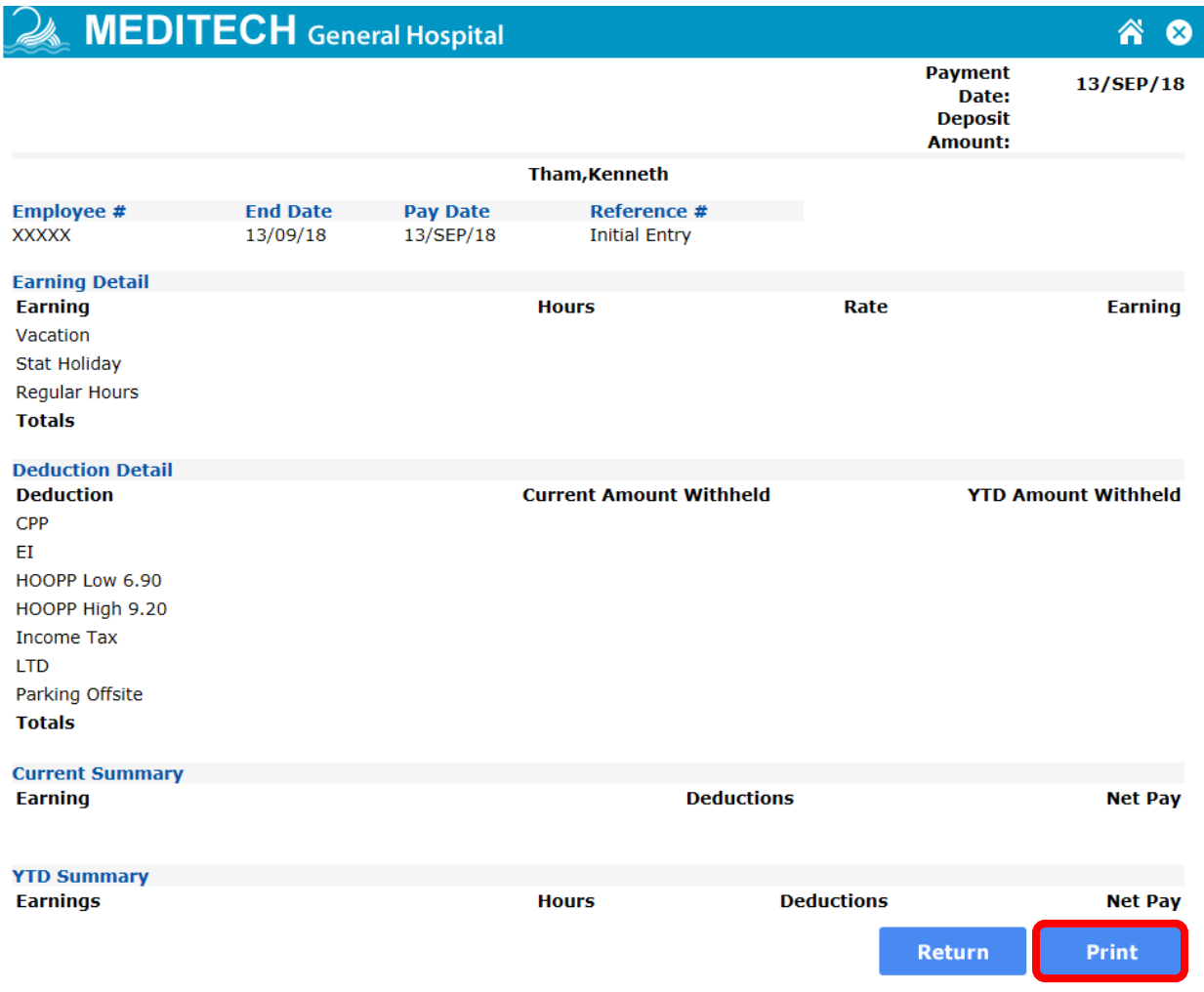

### CLICK PRINT FOR A PAPER COPY OF YOUR SELECTED PAY STATEMENT

### TO GO BACK TO THE PREVIOUS PAGE, CLICK RETURN

TO GO BACK TO THE MAIN HOME PAGE, CLICK ON THE HOUSE LOGO IN THE TOP RIGHT CORNER

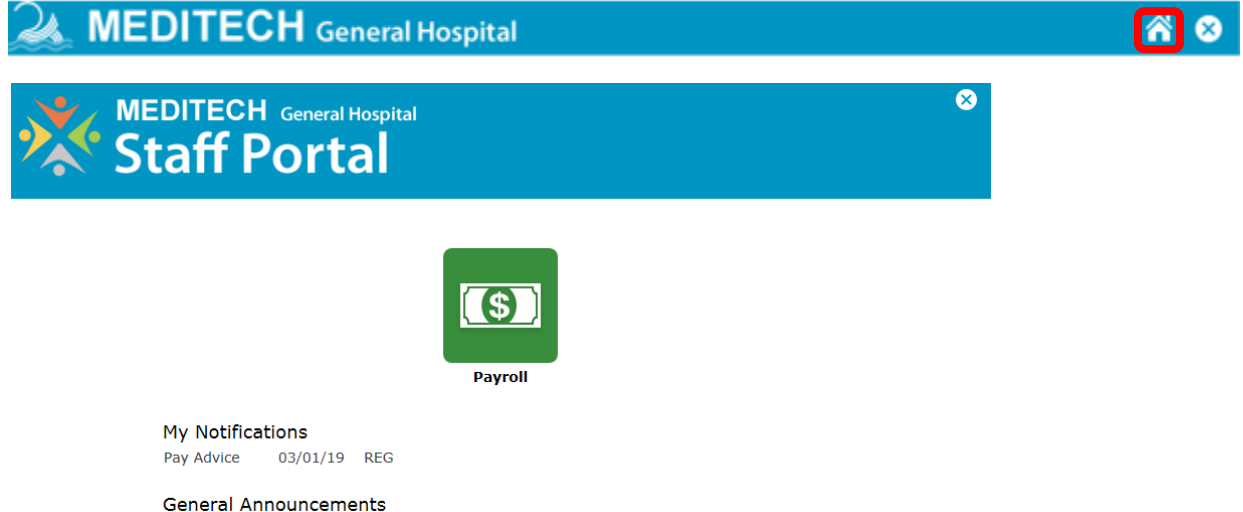

LOG OUT OF THE IAS BY CLICKING ON THE 'X' IN THE TOP RIGHT CORNER OF THE BANNER

 $\bullet$ 

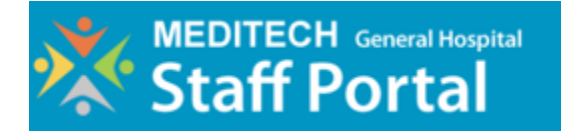

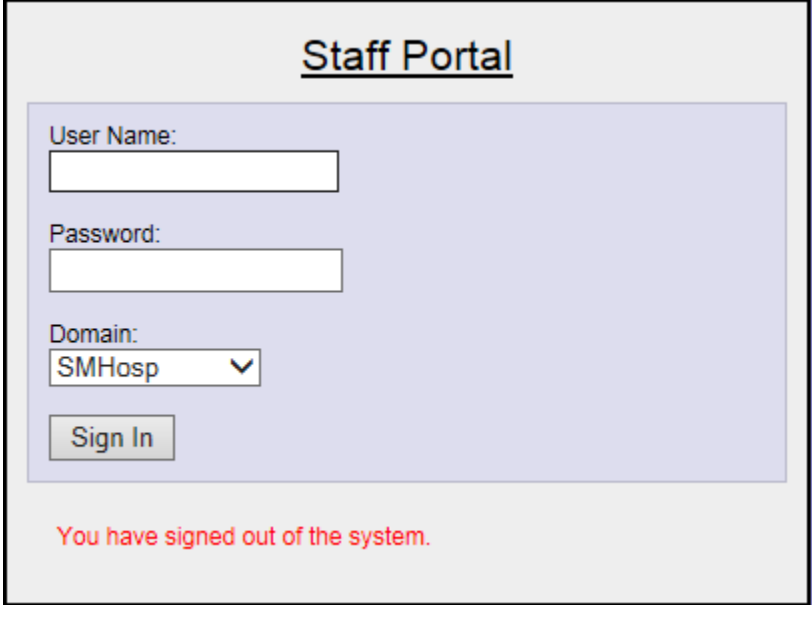